Ingrese al siguiente link para iniciar con el proceso: **www.fcjs.unl.edu.ar/cursosvirtuales/ 1**

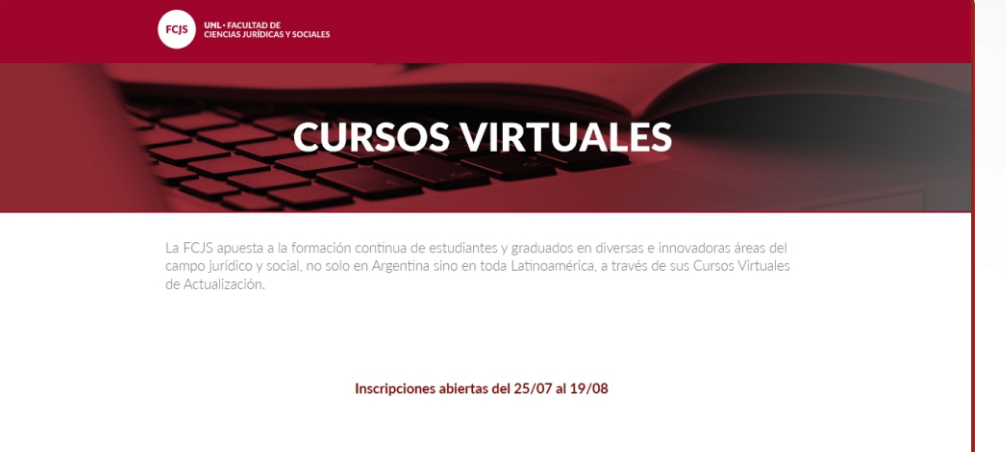

Deslice hacia abajo para visualizar las opciones, y a continuación seleccione **"inscripciones"**. **2**

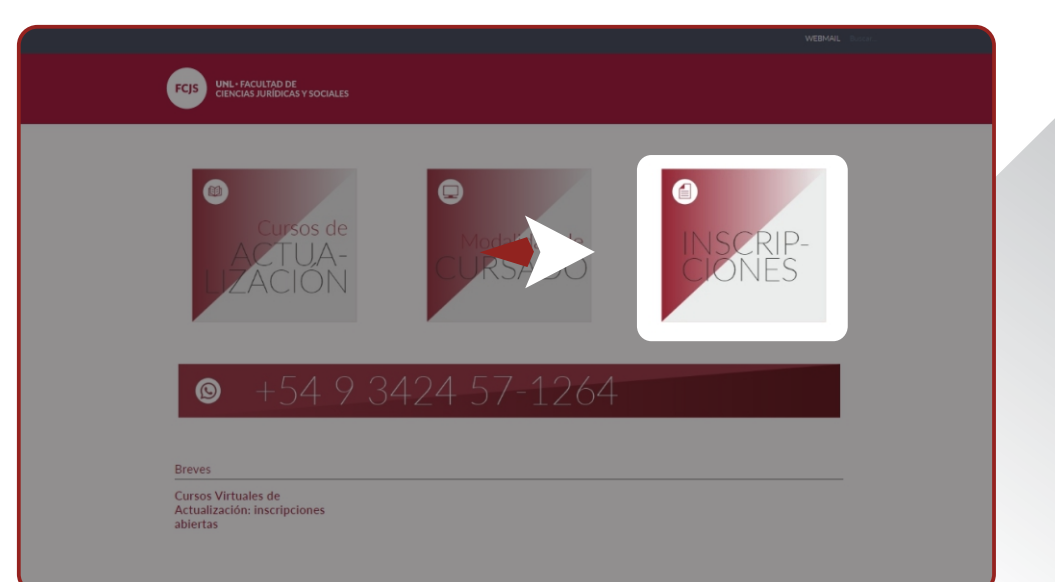

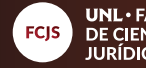

**UNL · FACULTAD DE CIENCIAS JURÍDICAS Y SOCIALES** 

Diríjase al texto remarcado **"www.unlvirtual.unl. edu.ar"** y haga click para ingresar. **3**

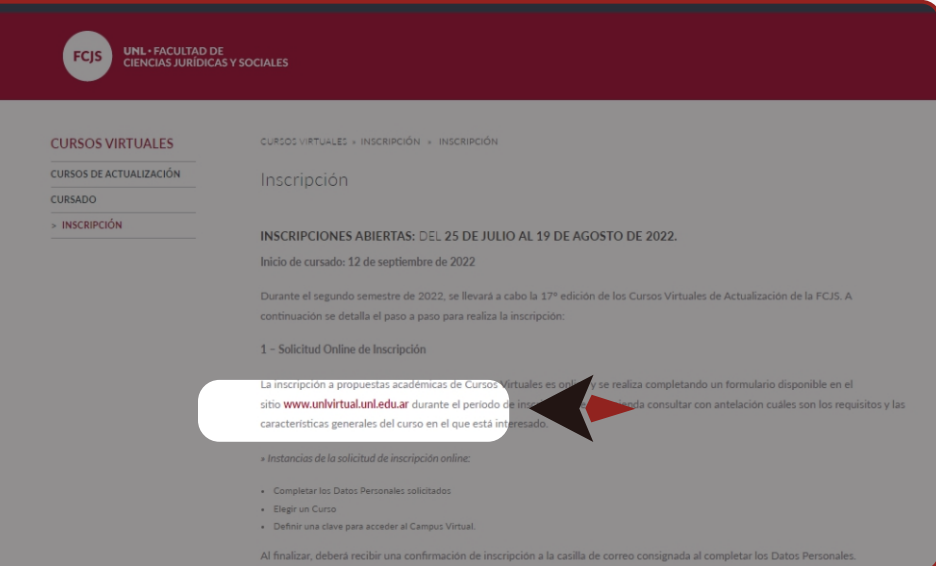

Luego deslice hacia abajo para ver las propuestas de cursos y el link al formulario de inscripción. **4**

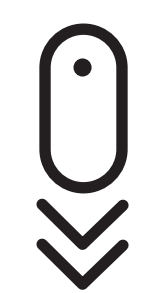

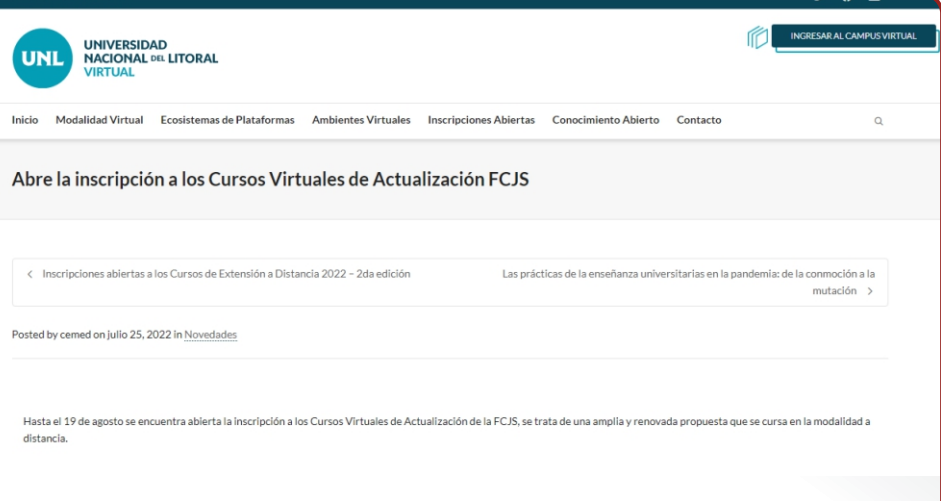

cursosvirtuales@fcjs.unl.edu.ar télefono / whatsapp: (0342) 4571264

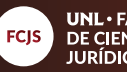

**UNL • FACULTAD<br>DE CIENCIAS<br>JURÍDICAS Y SOCIALES** 

**03**  $\overline{\phantom{0}}$ **10**

## **PASO A PASO PARA LA INSCRIPCIÓN A CURSOS VIRTUALES** (si ya posee un usuario en UNLvirtual)

Haga click en **"las inscripciones se encuentran abiertas" 5**

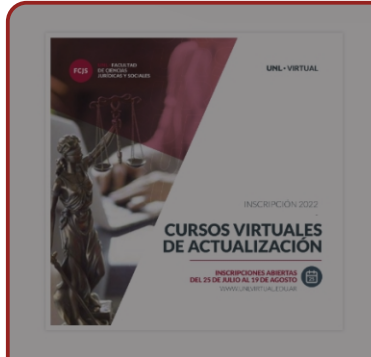

La FCJS apuesta a la formación continua de estudiantes y graduados en diversas e innovadoras áreas del campo jurídico y social no solo en Argentina sino en toda Latinoamérica, a través de sus Cursos Virtuales

alos que ofrece la Facultad ce realiza íntegra sidad de asistir a actividades presenciales. El cursado en la modalidad a distancia permit the oethyldedes recouraging nor les sétadess on función de la disponibilidad becarie del irso proponene diferentes formatos de material de estudio: audiovisual, bibliografía en formato pdf links de interés y eventualmente se podrán incorporar clases sincrónicas por plataformas de videoconferencias.

Formulario de Inscripción

Incerinción: del 25/7 al 19/8

**UNIVERSIDAD** 

Evaluación

Las inscripciones se encuentran abiertas.

Evaluación final y envío de certificados: Cada curso realiza su final que generalmente consiste en un trabajo de tipo monográfico a aula virtual. En ningún caso se debe cono

Una vez abierta la<br>
sección del formul sección del formulario, ingrese su número de

**UNL NACIONAL DEL LITORAL IRTUAL** SOLICITUD DE INSCRIPCIÓN Cursos de Actualización FCJS - 2da etapa 2022 Hsuario TIPO DE DOCUMENTO Los alumnos UNLVirtual cuentan con un Campus Documento Nacional de Identidad Virtual, al que se ingresa desde www.unlvirtual.edu.ar con un usuario y contraseña. NÚMERO DE DOCUMENTO El nombre de usuario se define con el tipo y número de ATRACIA documento que se asignará a continuación. PAÍS DEL DOCUMENTO ARGENTINA

cursosvirtuales@fcjs.unl.edu.ar télefono / whatsapp: (0342) 4571264

DNI sin puntos.

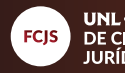

**UNL · FACULTAD DE CIENCIAS JURÍDICAS Y SOCIALES** 

Revise que los datos en los campos obligatorios estén correctos. **7**

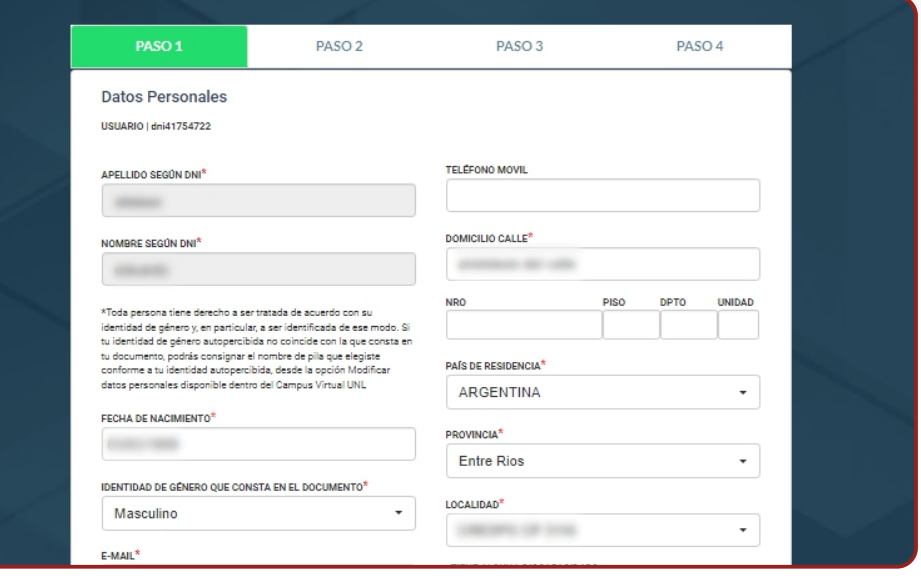

En el paso 2 seleccione **"continuar"**, ya que no es necesario la selección de sede. **8**

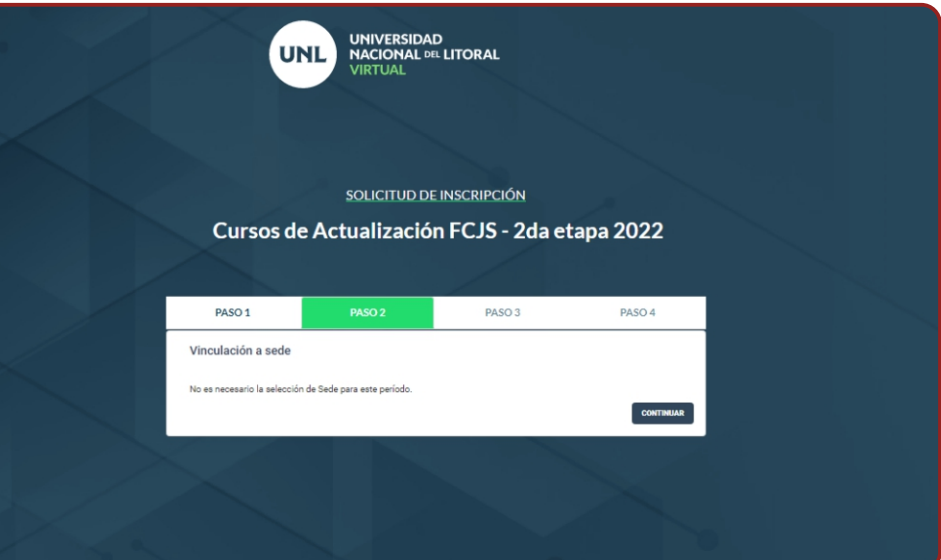

cursosvirtuales@fcjs.unl.edu.ar télefono / whatsapp: (0342) 4571264

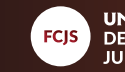

**UNL·F**ACULTAD<br>DE CIENCIAS<br>JURÍDICAS Y SOCIALES

Despliegue la pestaña **"Seleccionar carrera"**  para elegir la propuesta deseada. **9**

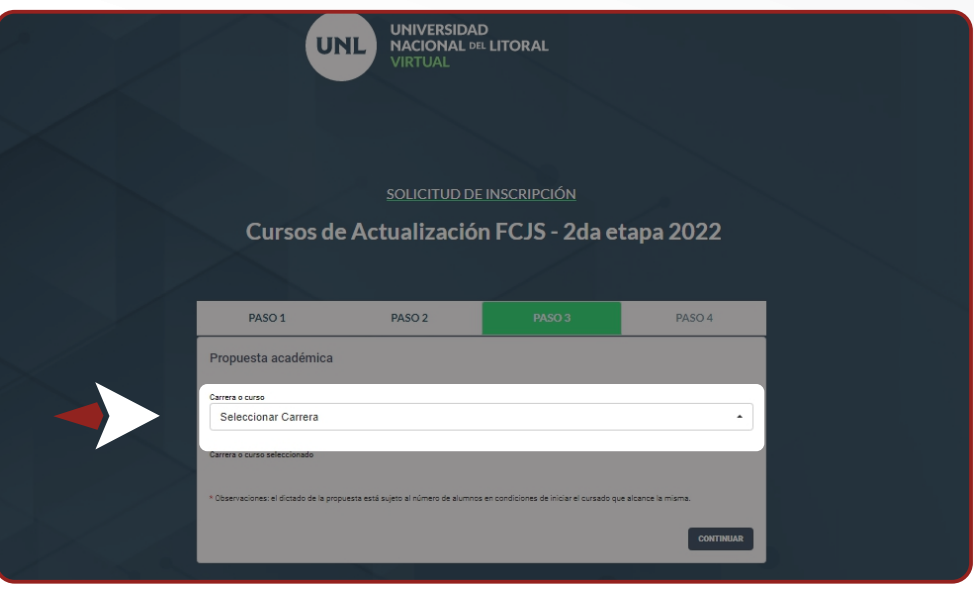

Marque la casilla "eh leído y acepto las condiciones" y luego haga click en **"continuar". 10**

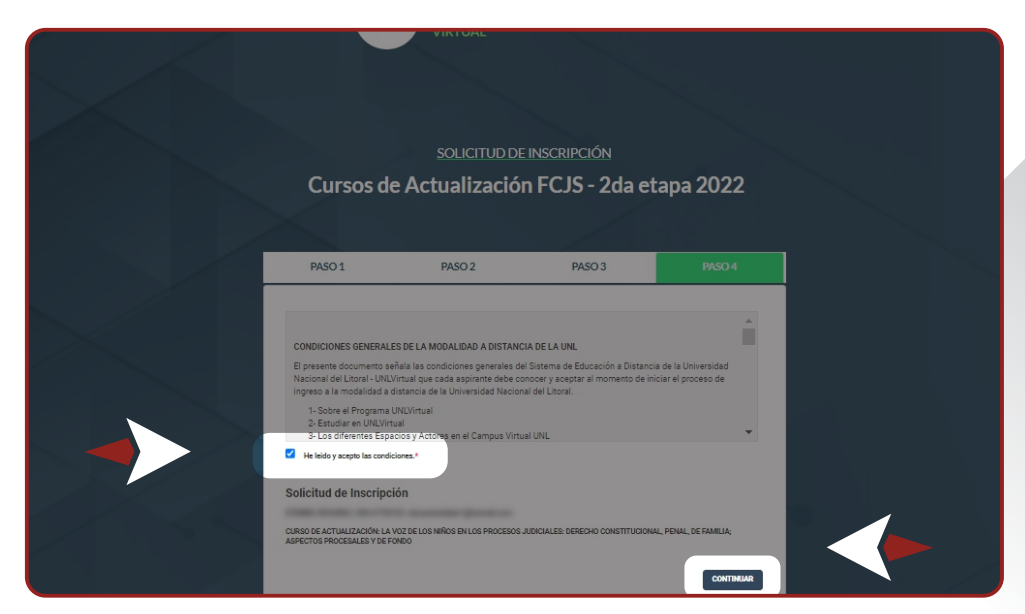

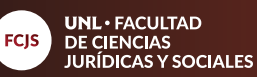

Para concluir el proceso de inscripción, elija cualquiera de las opciones: **11**

**"finalizar"**; o **"imprimir constancia"**.

**06**

**10**

 $\overline{\phantom{0}}$ 

El sistema le enviará la confirmación al e-mail que registró previamente en el formulario (revise la bandeja de "spam" en caso de no visualizarlo en la bandeja de entrada.)

SOLICITUD DE INSCRIPCIÓN Cursos de Actualización FCJS - 2da etapa 2022 **INSCRIPCION FINALIZADA** .<br>Tu solicitud de inscripción se recepcionó en forma correcta. Recordá que el acceso a Campus Virtual se realiza des<br>www.unIvirtual.edu.ar con tu usuario y contraseña. Recibirás un correo electrónico con información de imp 

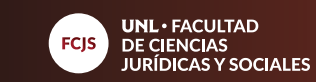

Para iniciar el proceso Para iniciar el proceso de pago, debe entrar a **unlvirtual.edu.ar** y clickear en **"ingresar a campus virtual"**

**07**

**10**

 $\overline{\phantom{0}}$ 

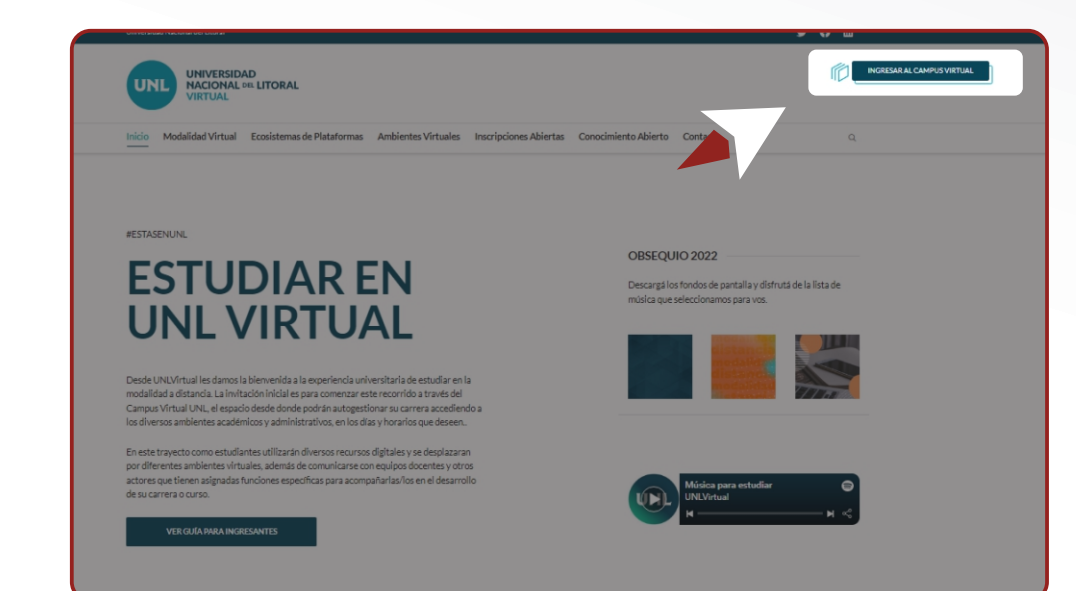

Coloque su usuario y 13 Coloque su usuario<br>
contraseña y luego clickee en **"ingresar".**

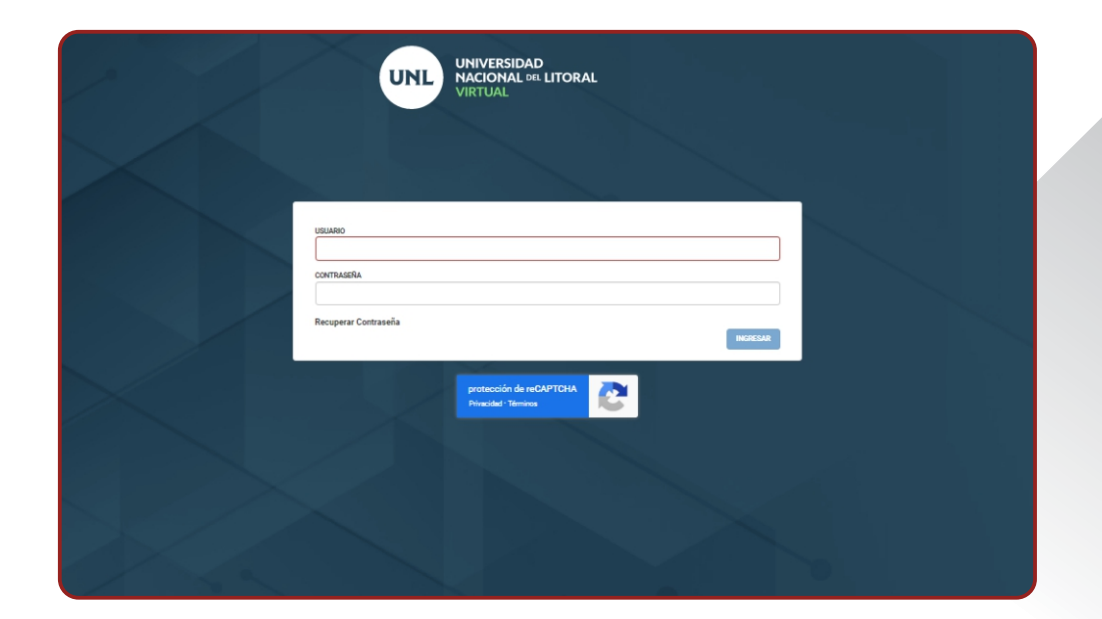

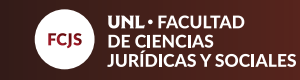

En el panel de opciones sobre la izquierda, despliegue la pestaña y seleccione el curso al que se ha inscripto, a continuación dirijase a **"cuota1"** para proceder con el pago. **14**

**08**

**10**

 $\overline{\phantom{0}}$ 

*Nota: el pago es cuota única.*

Seleccione el medio de pago de su preferencia: **Acreditación Inmediata Acreditación Diferida 15**

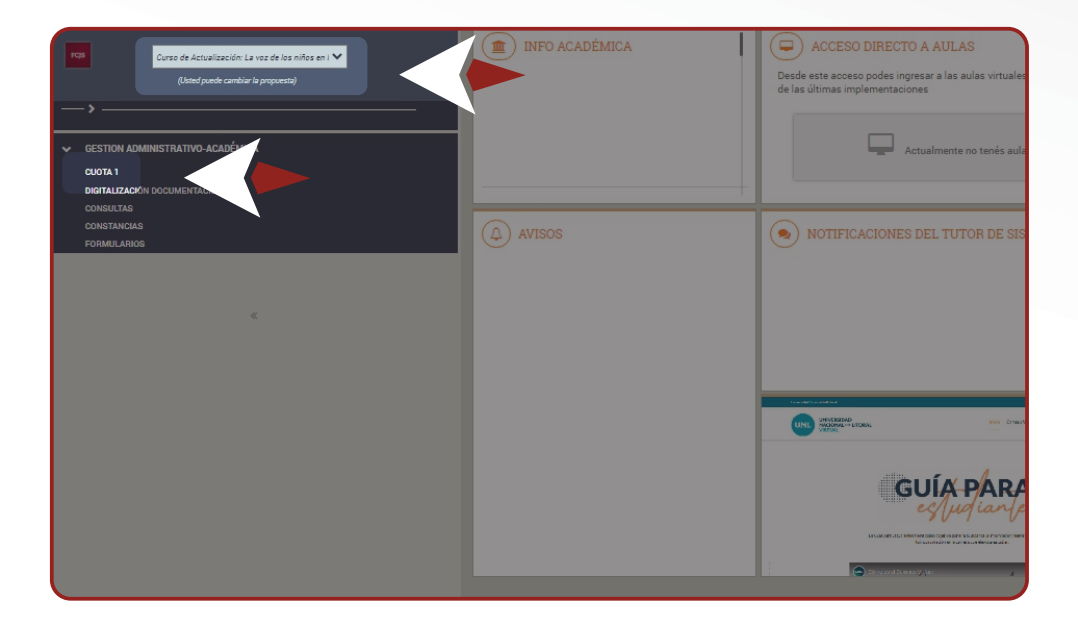

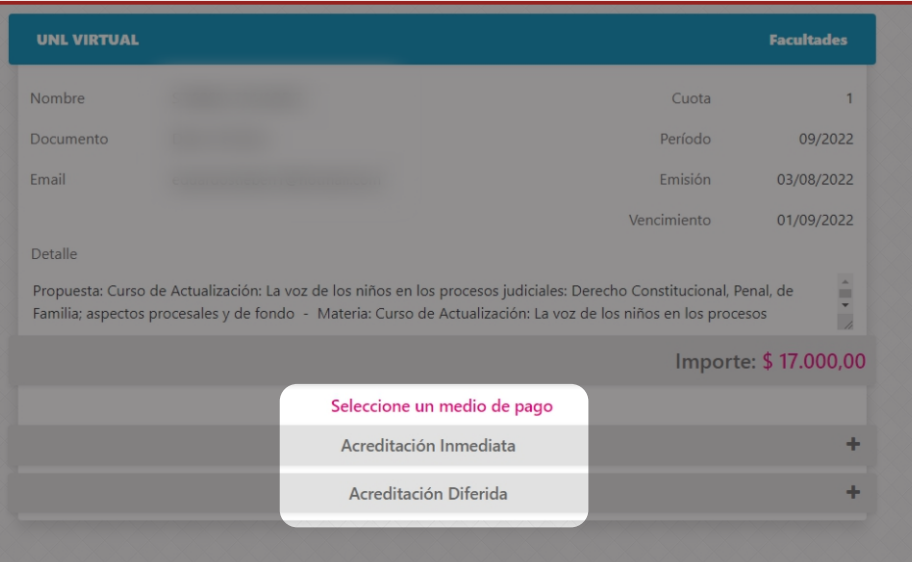

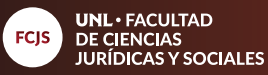

Haga click en el recuadro de **"pluspagos" 16**

**09**

**10**

 $\overline{\phantom{0}}$ 

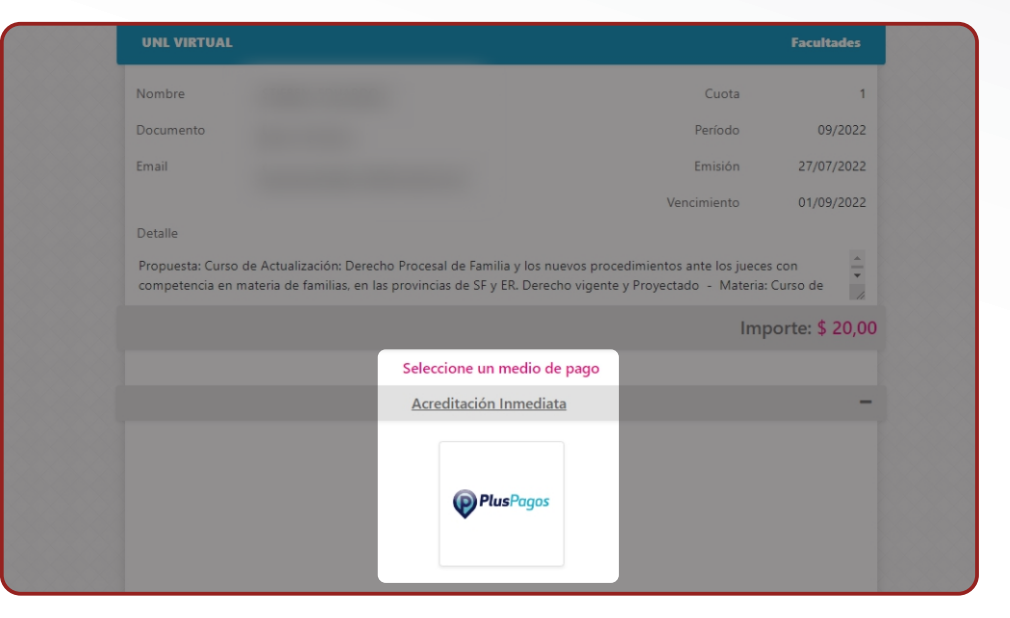

**17** Complete los datos<br>solicitados, y una ve solicitados, y una vez finalizado, marque la opción **"acepto los términos y condiciones y políticas de privacidad"** y luego en **"pagar"** para finalizar

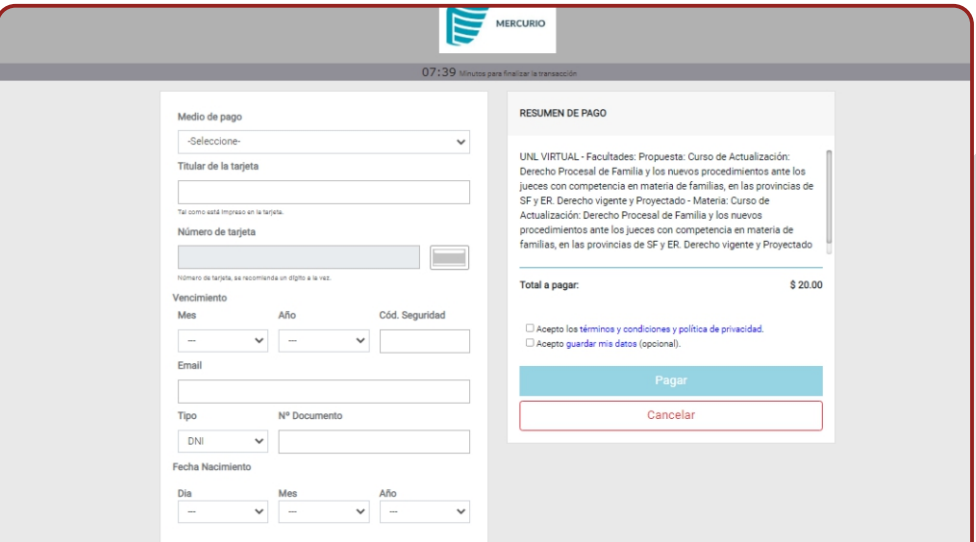

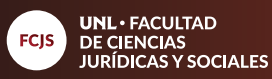

Puede descargar el comprobante de pa comprobante de pago, a modo de control. No es necesario enviarlo ya que la acreditación es automática.

**10**

**10**

 $\overline{\phantom{0}}$ 

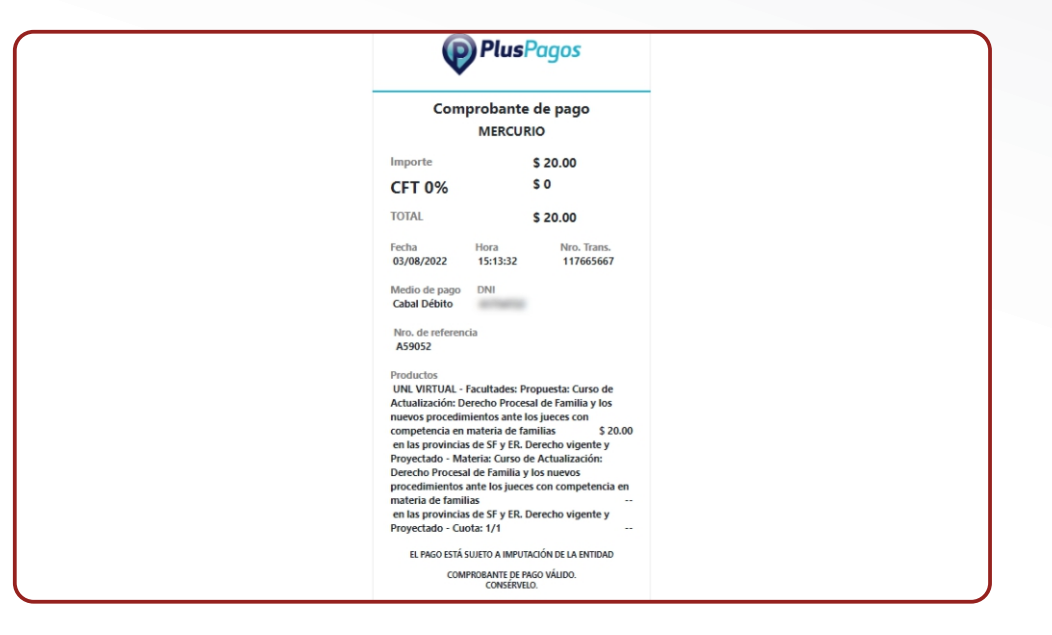

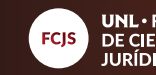